# **EDMOND → Bildungsmediathek**

Eine Übersicht über Veränderungen

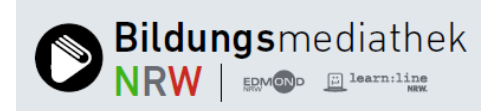

## **Was ist neu?**

#### **URL**

Die neue URL lautet [https://bildungsmediathek-nrw.de](https://bildungsmediathek-nrw.de/) und führt den Nutzer/die Nutzerin zu der allgemeinen Startseite der Bildungsmediathek. Wer seine Kunden direkt zur lokalen Startseite lenken möchte, ergänzt die URL – wie bisher – um den Standort, also [https://bildungsmediathek](https://bildungsmediathek-nrw.de/home?standort=Kfz)[nrw.de/home?standort=Kfz](https://bildungsmediathek-nrw.de/home?standort=Kfz)

#### **Suche des zuständigen Medienzentrums über Postleitzahl**

Weil wir immer wieder die Erfahrung machen, dass Lehrkräfte nicht wissen, zu welchem Medienzentrum ihre Schule gehört, bietet die Bildungsmediathek die Suche über die **Postleitzahl der Schule** an. Je mehr Ziffern eingetragen werden, desto kleiner und überschaubarer wird die Liste der Kreise/kreisfreien Städte, aus der die Nutzerin/der Nutzer seine Gebietskörperschaft auswählen kann.

### **Startseite**

#### **Medientipps, Themenfelder und Veranstaltungen auf der allgemeinen und lokalen Startseite**

Die Zahl der Medientipps, Themenfelder und Veranstaltungen ist nicht begrenzt. Ihre Laufzeit ist auf vier Wochen voreingestellt, kann aber jederzeit verkürzt oder verlängert werden – je nach Wunsch und Bedarf. Die Informationen des Medienzentrums erscheinen zuerst. Wer keine eigenen Infos veröffentlicht, der präsentiert seinen Nutzern die landesweiten News und Tipps. Sie werden von den beiden Landesmedienzentren sowie der Medienberatung verfasst.

Als Redaktionssystem verwenden wir Antares-CS. Der News-Bereich wurde überarbeitet. Bilder können eigens hochgeladen werden und ein gesondertes Datenfeld gibt Raum für einen Kurzinhalt, der unterhalb des Bildes platziert ist.

Die Darstellung auf der Startseite der Bildungsmediathek ist einheitlich. Es kommt also nicht mehr zu Überlappungen von Text und Bild. Auch werden Informationen nicht abgeschnitten. Wie Medientipps, Themenfelder und Veranstaltungen in Antares CS erfasst werden und was dabei zu beachten ist, können Sie in der Anleitung **News – Medientipps – Themenfelder** nachlesen.

#### **Nutzungsbedingungen**

Antares Project lädt künftig Ihre Nutzungsbedingungen nicht mehr hoch. Stattdessen erfassen Sie Ihre Nutzungsbedingungen in Antares CS selbst (s. **Anleitung Nutzungsbedingungen**).

#### **Kontaktdaten des Medienzentrums**

Name, Telefon-Nr. und Mail-Adresse Ihres Ansprechpartners vor Ort tragen Sie in Antares CS ein (s. **Anleitung Kontaktdaten)**.

#### **Content**

#### **Erweiterung des Angebots**

Zu den EDMOND-Medien kommt der Bestand der Learn:line hinzu – und damit ein umfassendes Angebot an frei verfügbaren Bildungsmaterialien im Netz. Sie sind ohne Anmeldung nutzbar.

## **Suchergebnis und Filter**

#### **Angabe der Laufzeit im Suchergebnis**

Unterhalb des Vorschaubildes erscheinen die technischen Daten zum Medium: Medienart | Laufzeit | Produktionsjahr.

#### **Markierung der in Medienlisten bereits abgelegten Titel**

Ist ein Medium in einer Medienliste bereits abgelegt, wird dies im Suchergebnis über das Symbol **Büroklammer** angezeigt. Sie ist schwarz gefüllt. Fährt man mit dem Mauszeiger drüber, erscheint der Hinweis, in welcher Medienliste der Treffer zu finden ist.

#### **Label oder Lizenz-Information pro Medium**

Weil das Angebot der Bildungsmediathek recht unterschiedlich genutzt werden darf, haftet jedem Medium ein Label bzw. eine Lizenzinformation an. Unterschieden wird zwischen Streaming+, CC-Lizenzen und Verleihmedium.

**Streaming**+ steht für das Recht zum Streamen und – symbolisiert durch das Plus-Zeichen – für weitere Nutzungsmöglichkeiten wie Download und Bearbeitung. Nur EDMOND-Medien tragen dieses Label, also Ihre erworbenen KreisOnline-Lizenzen, die Ausgezeichnet-Filme von Film+Schule NRW, die Medien der LzpB, die Eigenproduktionen der beiden Landesmedienzentren und so weiter.

Der ehemalige Learn:Line-Bestand steht meist unter einer **CC-Lizenz.** Folgende Versionen gibt es nach derzeitigem Stand.

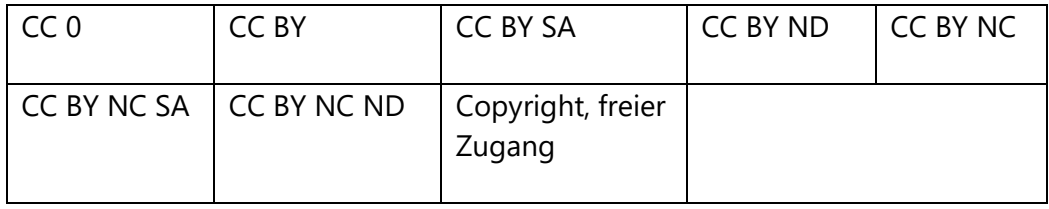

#### **Standard-Icons zur Visualisierung**

Das Icon symbolisiert die Medienart – bspw. den Film, das Medienpaket, das Arbeitsblatt oder den Text etc. Es ist rechts oben im Vorschaubild platziert.

#### **Anzeige der aktiven Filter**

Wer das Suchergebnis reduzieren und damit die Suche weiter präzisieren möchte, wählt einzelne Filter aus. Nach einem Klick auf **Filter anwenden** wird das Suchergebnis entsprechend den Vorgaben gefiltert. Welche Filter gesetzt wurden, wird unterhalb des **Filter-Buttons** angezeigt. Klickt man bei einem dieser Filter auf das Kreuzchen, wird dieser zurückgesetzt (s. **Anleitung Recherchieren und Filtern**).

#### **Filterung nach Lizenzen**

Das Suchergebnis kann auf die lizenzierten Bildungsmedien oder auf das Angebot an frei verfügbaren Materialien begrenzt werden. Folgende Kategorien können – je nach Suchergebnis – zur Wahl stehen.

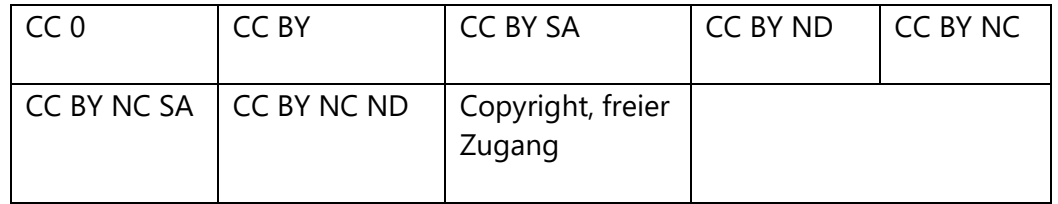

## **Medienlisten**

#### **Stapelverarbeitung beim Arbeiten mit Medienlisten**

Medien müssen nicht mehr einzeln von einer Medienliste in die nächste kopiert oder verschoben werden. Wer eine Medienliste aufruft und das Häkchen bei **Alle auswählen** setzt, transferiert den kompletten Inhalt der Liste (s. **Anleitung Medienlisten**).

#### **Namensänderung und Eintrag von Hinweisen zur Liste**

Der Name einer Medienliste kann überschrieben werden. Dazu ruft man die entsprechende Liste auf, klickt auf den Namen der Liste und überschreibt ihn. Wer anschließend die Enter-Taste drückt, dem öffnet sich das Eingabefeld für die Hinweise zur Liste.

#### **Account**

#### **Registrierung**

Unter dem Login-Button wird das Formular zur Registrierung aufgerufen. Der Interessent wählt sein Medienzentrum und seine Schule aus, vervollständigt die Angaben und legt sein Passwort fest. (Tipps für ein sicheres Passwort sind am Ende der Registrierungsseite zu finden.) Die Nutzerin/Der Nutzer erhält vom System eine Mail mit der Bitte, die Registrierung zu bestätigen (s. **Anleitung Registrierung**).

#### **Schülerzugänge**

Sind Schüler:innen angemeldet, dürfen sie auf Medienlisten zugreifen und neuerdings auch recherchieren. Voraussetzung für die Möglichkeit zur Recherche ist, dass die Lehrkraft die Erlaubnis dazu erteilt hat (s. **Anleitung Schülerzugänge**).

#### **Rückmeldungen**

#### **Hinweise und Sicherheitsabfragen für Nutzer**

Nutzer:innen erhalten einen Hinweis, wenn einzelne Vorgänge durchgeführt und abgeschlossen wurden – bspw. wenn neue Schüler-Zugänge erfolgreich erstellt wurden.

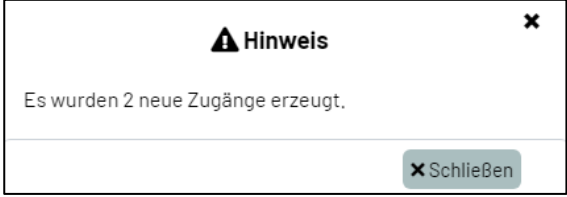

Wenn Änderungen vorgenommen wurden oder eine Medienliste gelöscht wurde, erhalten die Nutzer:innen eine Sicherheitsabfrage.

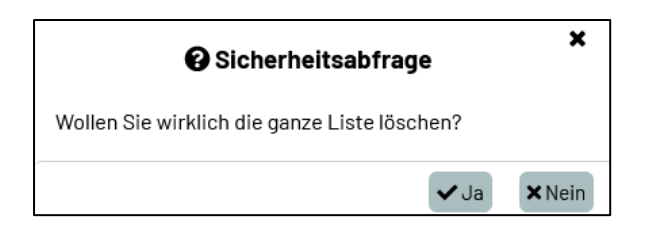

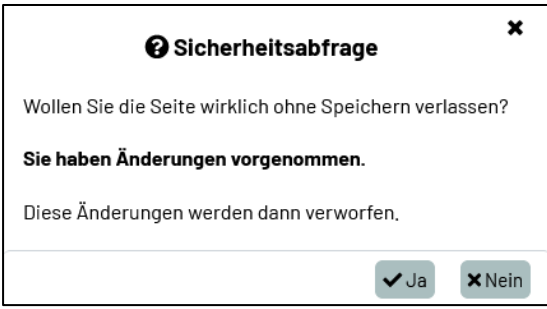

#### **Feedbackkanal an das Medienzentrum**

Für den Fall, dass der Link zu einem Learn:Line-Angebot defekt ist oder ein Medium mit dem Label Streaming+ nicht heruntergeladen werden kann, hat die Nutzerin/der Nutzer die Möglichkeit, dies über den Button **Probleme mit Medium melden** dem Medienzentrum bspw. mitzuteilen. Die Rückmeldungen gehen je nach Art des Fehlers entweder an das Team Learn:Line oder an das zuständige Medienzentrum sowie an die Verantwortlichen in den beiden Landesmedienzentren.

## **Was ist anders?**

### **Suchergebnis/Metadaten**

#### **Kein Icon für Aufruf des Datenblattes**

Die Nutzerin/Der Nutzer kann die technischen und inhaltlichen Daten zu einem Medium nicht mehr über einen Button aufrufen. Stattdessen klickt sie/er auf die inhaltliche Beschreibung unterhalb des Titels. Eine neue Seite öffnet sich.

#### **Anzeige der Metadaten**

Die Informationen zum Medium verteilen sich über vier Registerkarten. Die Annotation – also die inhaltliche Zusammenfassung des Films – ist davon ausgenommen. Sie bleibt grundsätzlich im oberen Teil bestehen ebenso der Titel und der Link zum Teilen. Die übrigen Informationen verteilen sich wie folgt.

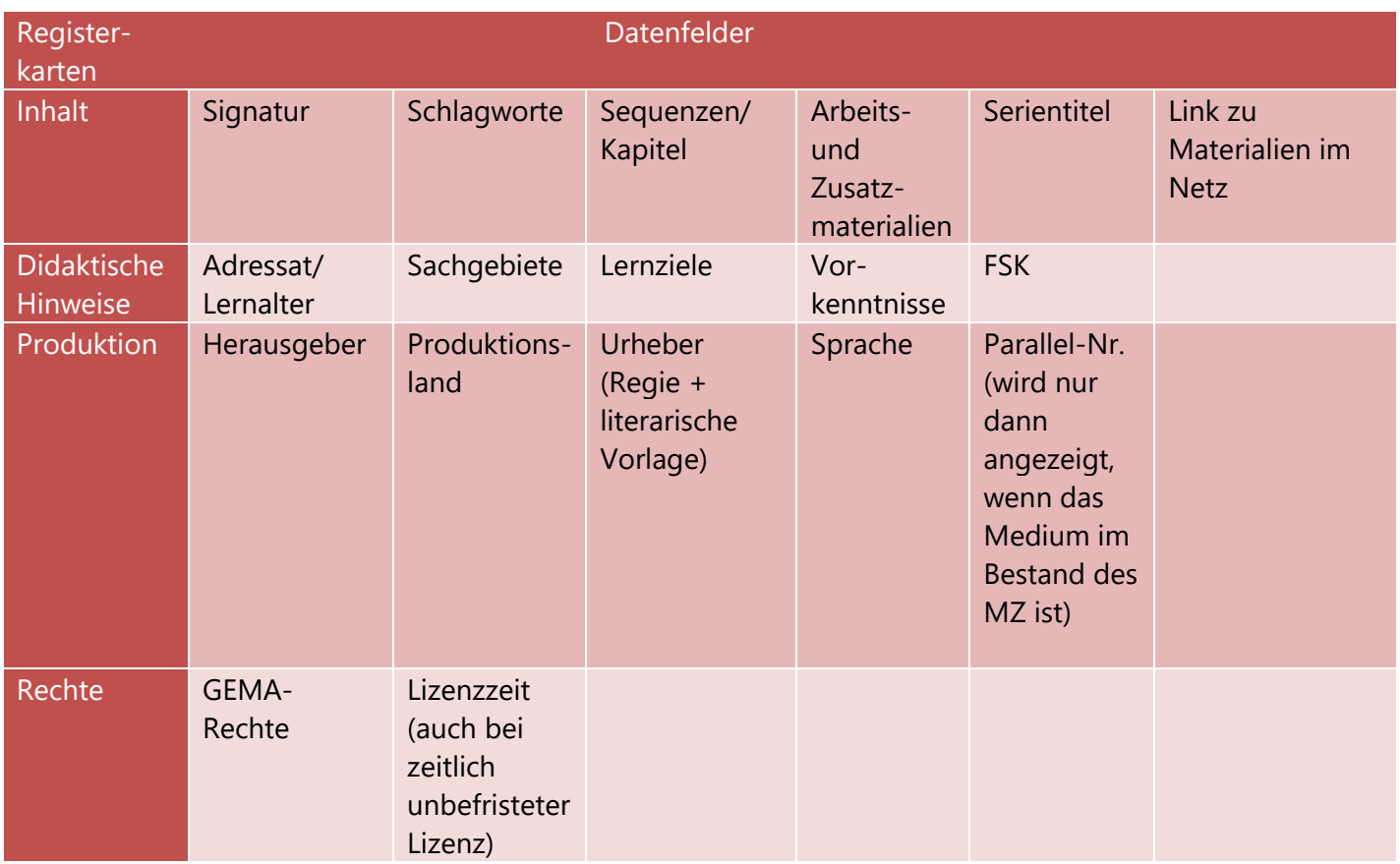

#### **Account Anmeldung**

Nach einem Klick auf den **Login-Button** (rechter oberer Bildschirmrand) öffnet sich die Anmeldemaske. Sie ist deutlich kürzer, unterscheidet zwischen der Anmeldung für Pädagog:innen und Schüler:innen und bietet nach wie vor die Möglichkeit, sich auch über Schul-/Kundennummer, Nutzername und Passwort anzumelden.

#### **Passwort-vergessen Funktion**

Sie findet sich in der Anmeldmaske, die über den **Login-Button** (rechter oberer Bildschirmrand) aufgerufen wird.

## **CONTENT/Medienlisten**

#### **Brockhaus Enzyklopädie**

Sie ist über den Button **Tools** (rechter oberer Bildschirmrand) aufzurufen und erscheint erst nach Anmeldung der Nutzerin/des Nutzers.

#### **Medienlisten**

Der Menüpunkt "Medienlisten" findet sich auf der Startseite (rechter oberer Bildschirmrand) als eigener Punkt, der aber erst dann erscheint, wenn die Lehrkraft sich angemeldet hat.

Wer auf **Medienlisten** klickt, erhält eine Übersicht über seine Medienlisten. Dort besteht die Möglichkeit, nach einer bestimmten Liste zu recherchieren, die eine oder andere Aufstellung komplett zu löschen oder sie einer Klasse oder Jahrgangsstufe freizugeben. Die jüngsten Medienlisten erscheinen am Ende (s. **Anleitung Medienlisten**).

#### **Reservierung von Verleihmedien**

Wer DVDs etc. reservieren möchte, ruft das Buchungsprogramm über dieses Symbol auf. Es befindet sich am unteren Rand der Kachel.

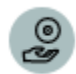

### **Schülerzugänge**

#### **Bezeichnung "EDU-IDs" existiert nicht mehr**

Schüler-Accounts heißen nicht mehr EDU-IDs, sondern Schülerzugänge.

#### **Aufruf der Schülerzugänge**

Die Liste der bereits erstellten Zugänge findet sich nicht mehr unter "Einstellungen", sondern ist auf der Startseite (rechter oberer Bildschirmrand) als eigener Punkt präsent, aber erst nach der Anmeldung sichtbar.

#### **Erstellung der Schülerzugänge**

Die Eingabemaske ist deutlich kleiner und damit übersichtlich. Eingetragen werden Name der Liste, Jahrgangsstufe, Anzahl der IDs und das Ablaufdatum. (s. **Anleitung Schülerzugänge**).

## **Was bleibt?**

#### **Bearbeitung der Benutzer-Anträge**

Sie recherchieren wie bisher in Antares CS nach neuen Anträgen, schalten sie in gewohnter Weise frei und informieren den Neu-Kunden, dass sein Zugang aktiviert wurde.

#### **Beantragung der Lizenzfreischaltung**

Sie beantragen die Lizenzfreischaltung Ihrer KreisOnline-Lizenzen nach wie vor über Antares CS.

#### **Account**

Die bisherigen Zugangsdaten sind nach wie vor gültig.

#### **Bestand an Verleihmedien**

DVDs, CDs etc. werden wie gewohnt im Suchergebnis der Bildungsmediathek angezeigt.

#### **Reservierung von Verleihmedien**

Schulen und außerschulische Einrichtungen können wie bislang DVDs etc. reservieren und sie zu einem späteren Zeitpunkt ausleihen. An der Reservierung selbst hat sich nichts geändert.